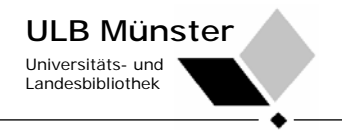

## **Bitte beachten...**

Scannen ist kostenlos. Zum Scannen benötigen Sie eine **MensaCard**.

Die maximale Größe einer E-Mail darf **ca. 15 MB** nicht überschreiten, das entspricht **etwa 120 Seiten Text im PDF-Format**. Falls die maximale E-Mailgröße überschritten wurde, bekommen Sie eine entsprechende Fehlermeldung. In diesem Fall bleibt Ihnen leider nur die Möglichkeit, den Vorgang erneut zu beginnen.

An den Multifunktionsgeräten in der ULB können **nur schwarz-weiße Scans** erstellt werden!

Ihre gescannten Dokumente können Sie über **"Mein ZIV"** öffnen. Gehen Sie dort nach dem Anmelden zur Rubrik "Drucken und Scannen" und rufen Sie Ihre Dokumente ab. Alternativ können Sie in dem von Ihnen benutzten E-Mail-Programm ein neues Konto einrichten. Weitere Informationen unter <http://www.uni-muenster.de/ZIV/inforum/2007-4/a05.html> Nicht abgeholte Scans werden nach ca. 2 Wochen automatisch gelöscht.

Bitte beachten Sie, dass jeder Benutzer eines Kopierers Ihnen eine Mail in Ihr Postfach schicken kann, wir können daher keine Gewähr für unverlangt übersendete Mails übernehmen.

**Fragen richten Sie bitte per E-Mail an [scantomail@uni-muenster.de.](mailto:scantomail@uni-muenster.de)** 

## **Bedienung:**

1. Betätigen Sie die Scan-Taste auf dem Kopierer.

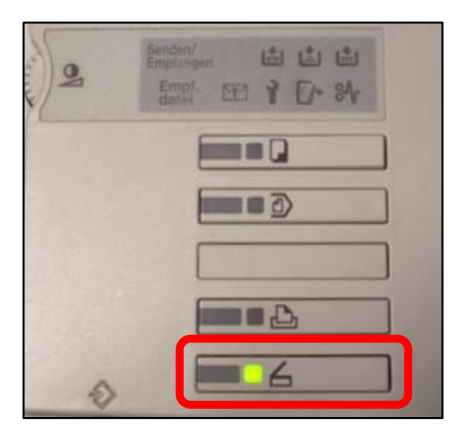

2. Tippen Sie nun auf "Manuelle Eingabe".

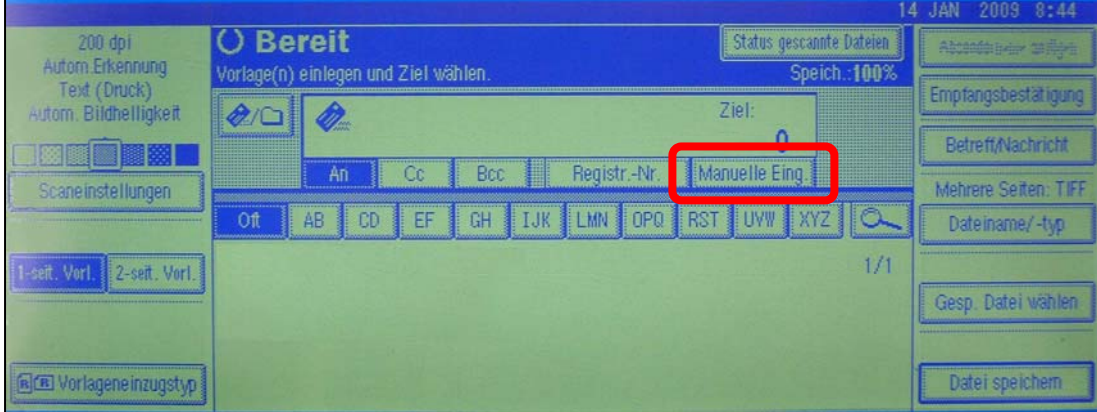

3. Geben Sie die **vom Rechenzentrum (ZIV) zugewiesene E-Mail-Adresse** ein (z.B. benutzername@uni-muenster.de). Der Benutzername allein reicht nicht aus. Bestätigen Sie Ihre Eingabe mit "OK". E-Mail-Adressen mit einer anderen Endung als @uni-muenster.de werden vom Mailserver **nicht** akzeptiert.

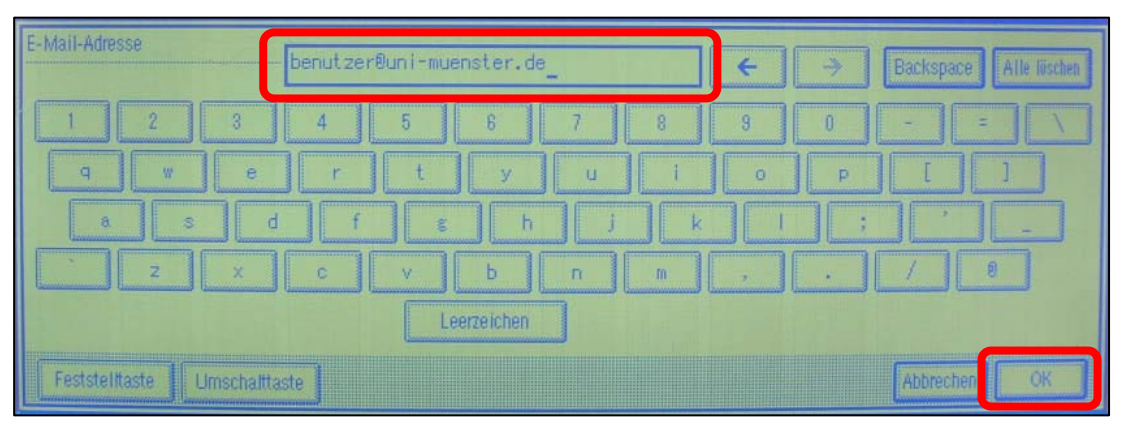

4. Unter "Scaneinstellungen" können Sie Auflösung und Ausgabeformat individuell anpassen. Wählen Sie "Dateiname/-typ" um den Scan als PDF bzw. TIFF zu speichern (als Einzelseiten oder mehrere Seiten pro Datei).

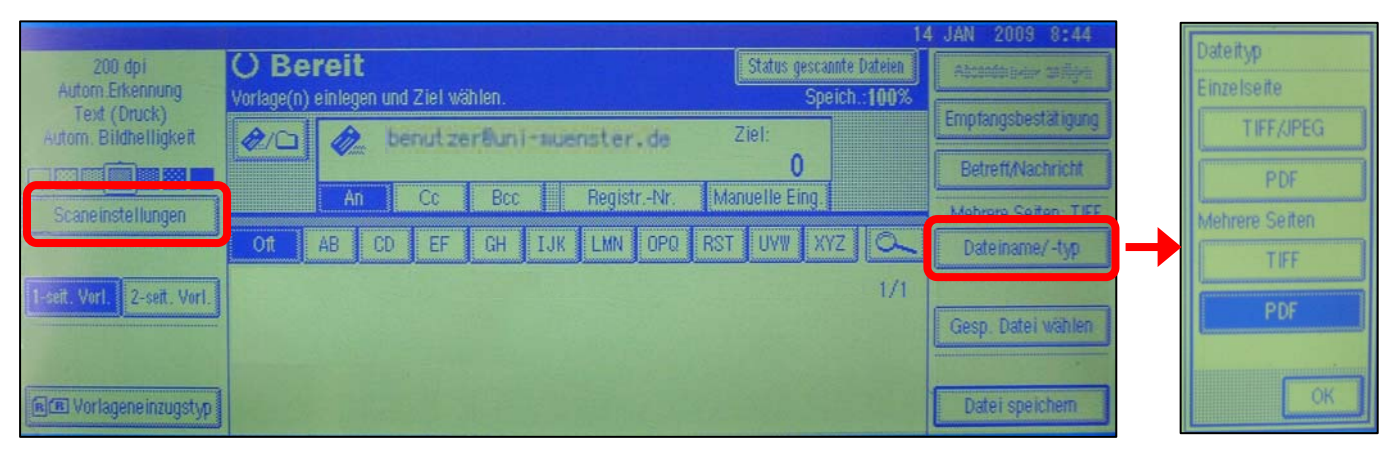

5. Legen Sie nun wahlweise einen Stapel Blätter in den Dokumenteneinzug oder einzelne Blätter auf das Vorlagenglas und starten Sie Ihren Scan mit der **grünen Taste**. Das Dokument wird jetzt gescannt. Legen Sie ggf. die nächste Vorlage auf und betätigen Sie erneut die grüne Taste.

Beenden Sie den Scannvorgang mit der **# - Taste**: Das Dokument wird nun an Ihr speziell für Scans reserviertes Postfach zugestellt.

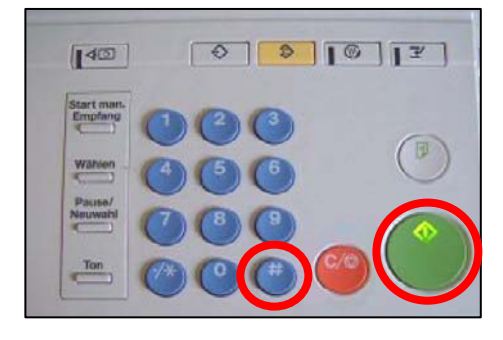

6. Nach Beendigung des Scanvorgangs betätigen Sie die **rote Taste mit der Aufschrift "C"**, um die Empfängeradresse zu löschen. Anderenfalls könnte der nachfolgende Nutzer die Scans in Ihr Postfach schicken.

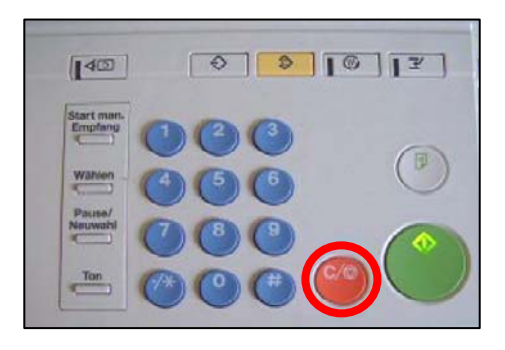

7. Vergessen Sie Ihre MensaCard nicht!